# Making a Banner – Photoshop CS4

You need to be able to make banners for webpages from scratch. This is a task in every CiDA exam paper.

#### A banner needs to be:

- one image
- usually the full width of the webpage
- include text and, usually, at least one image (such as a logo)

You can't get away with using a text box and an image box in WebPlus to do this – you need to be able to make your own banner to demonstrate image editing skills.

#### Step 1 - Set up:

- 1. Open Photoshop you'll find it in the Adobe folder in All programs
- 2. File > New
- 3. Change the units for width and height to pixels
- 4. Set width to 1024 pixels
- 5. Set height to 150 pixels
- 6. Click OK

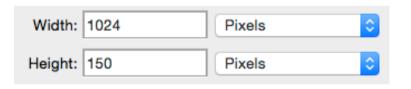

# Step 2 - Fill the Background:

- Find the Paint Bucket tool on left (hold the mouse over the Gradient tool, click and hold)
- 2. Set the colour (use a Swatch top right)
- 3. Fill the background

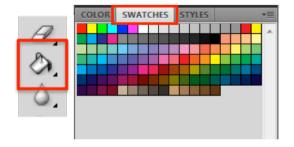

# Step 3 - Add Text:

- 1. Click the **Text** tool on the left
- 2. Click on the banner somewhere
- Change the **text colour** on the top menu (click the coloured block and choose a colour)

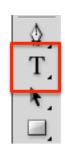

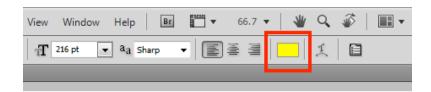

- 4. Change the **text size** and **font** at the top try size 60 and a nice chunky font
- 5. Type your text
- 6. Press the tick at the top to place the text
  - To move text you need to use the Selection tool at the top of the left toolbar
  - To change text you need to have the Text tool selected and then highlight the text

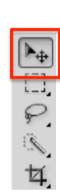

### Step 4 – Adding Images:

- 1. You need to have images saved before you can add them
  - You may want to make the backgrounds of images transparent before you
    do anything else make sure to save them as PNG type images
- 2. Click File > Place
- 3. Find the image in your folders and click **Place**
- 4. Move the file as needed
- 5. Press the tick at top right to place it

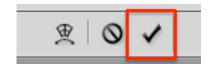

## Step 5 – Saving your banner:

- 1. File > Save As
- Choose PNG (or JPEG if necessary) from the drop down
   Saving as a Photoshop file is OK if you need to edit layers later. But it won't work for a website or in any other document
- 3. Click **OK** if you get a pop up window